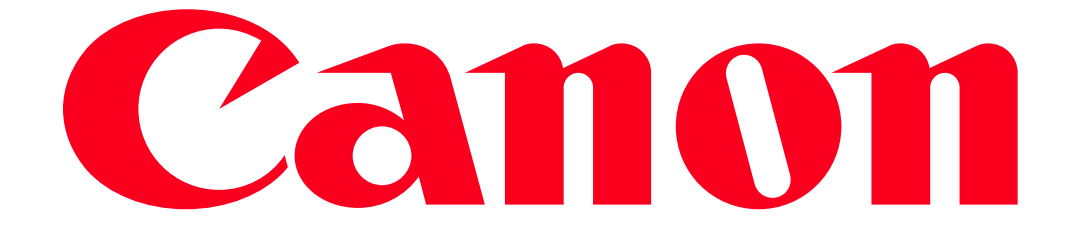

PowerShot G16 Connecting to a printer and printing via Wi-Fi

You can connect your camera to a printer and print using Wi-Fi.

When establishing a wireless connection with a printer, you can either use the camera as an access point (Camera Access Point Mode) or use another access point.

IMPORTANT

- This camera requires a PrintBridge-compatible printer (supporting DPS over IP) for printing via Wi-Fi.
- The position and shape of the operation buttons, screens displayed, and setting items may differ according to the model you use.

**NOTE** 

• Follow these instructions when using the camera as an access point.

Connecting your camera and printer via Wi-Fi

Register the printer you want to connect to using Wi-Fi.

1. Press the <Playback>  $(\blacksquare)$ .

2. Press the  $\left[\binom{(\phi)}{l} \right]$  button.

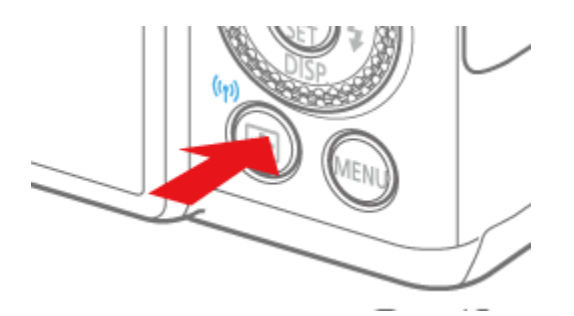

**NOTE** 

When making the settings for a wireless LAN for the first time, a screen will appear for you to register a nickname for the camera.

This nickname will be displayed on the screen of target devices when connecting to other devices via wireless LAN.

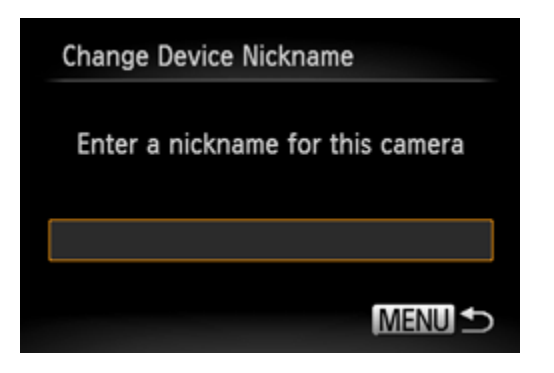

• Press the <FUNC./SET> ( $\bigcirc$ ) button to access the keyboard, and use it to enter a nickname for the camera.

3. Press the < $\blacktriangle$ >< $\blacktriangledown$   $\blacktriangledown$   $\blacktriangledown$   $\blacktriangleleft$  > buttons, to choose [ $\square$ ], and then press the <FUNC./SET> ( $\overset{(11)}{\bowtie}$ ) button.

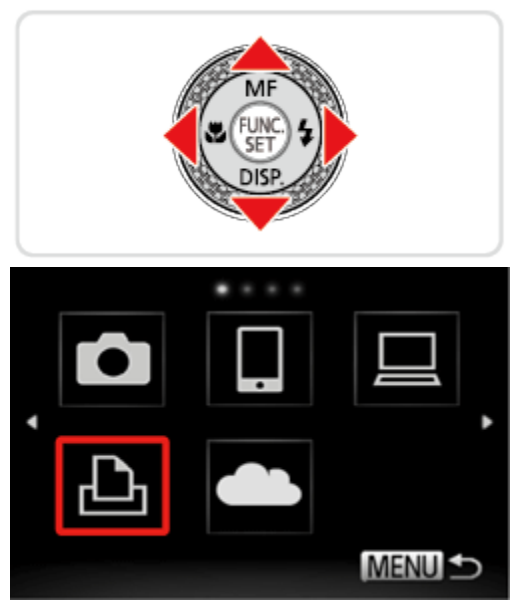

4. Press the < $\blacktriangle \times \blacktriangledown$ >buttons to choose [Add a Device], and then press the <FUNC./SET> ( $\bigcirc$ ) button.

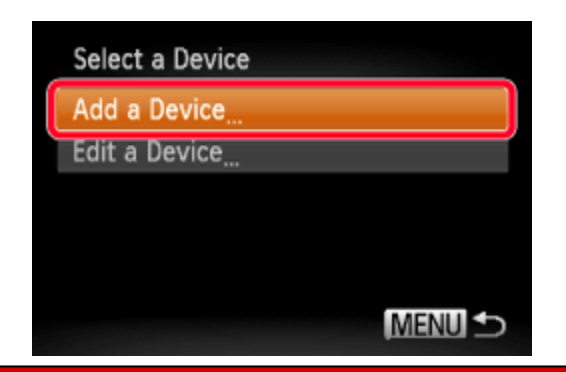

- Once a printer is added, the printer name will be displayed on the screen in step 4. To connect to a printer again, simply choose the printer name from the list.
- Once you have connected to devices via Wi-Fi, recent destinations willbe listed first when you access the Wi-Fi menu by pressing the  $\langle \blacktriangle \rangle$ button. You can easily connect again by pressing the  $\langle \blacktriangle \rangle$  > buttons to choose the device name. To add a new device, display the device selection screen by pressing the  $\langle \blacklozenge \rangle$  buttons, and then configure the setting. If you prefer not to display recent target devices, press the <MENU > button, and on the [111] tab, choose [Wi-Fi Settings] > [Target History] > [Off].
- 5. Choose the displayed SSID (network name) from the printer's Wi-Fi setting menu.

Enter the encryption key displayed on the camera's screen in the password field.

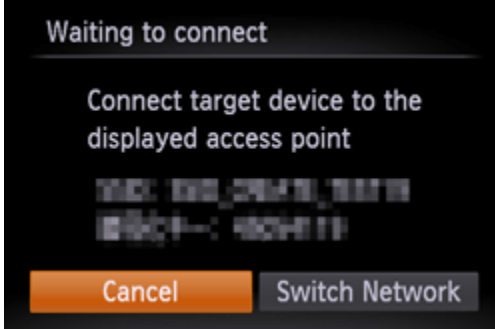

6. Once the printer is ready for the connection, the printers name will be displayed on the camera.

Press the <FUNC./SET> ( ) button.

• The printer is added and the printing screen appears.

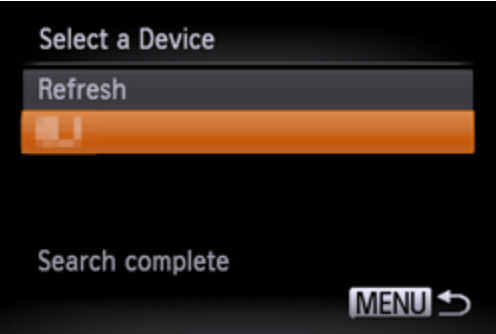

## NOTE

## Printing Images

7. Press the  $\langle \blacklozenge \rangle$  > buttons to choose an image.

8. After pressing the <FUNC./SET> ( $\bigcirc$ ) button, press the < $\blacktriangle$ >< $\blacktriangledown$ > buttons to choose [ $\bigcirc$ ] and press the <FUNC./SET> (( $\bigcirc$ ) button again to access the print screen.

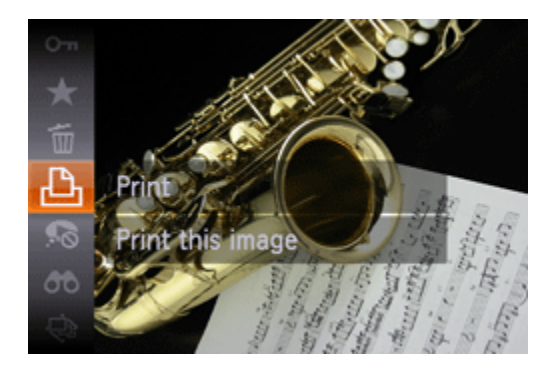

9. The screen for specifying the print settings appears.

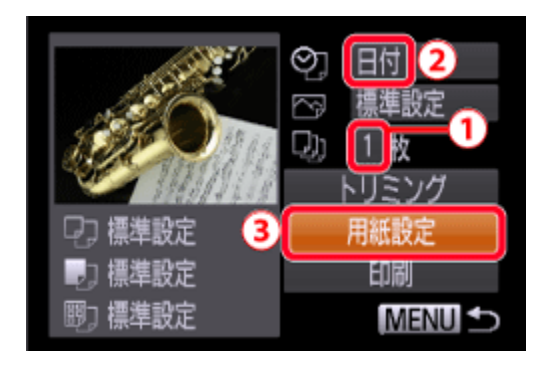

 $\Phi$  Press the <  $\blacklozenge$  > buttons to choose the number of prints.

If you want to print the shooting date, press the  $2\leq$  > buttons to set the date.

Then, choose 3 [Paper Settings].

10. The screen for setting the paper size appears.

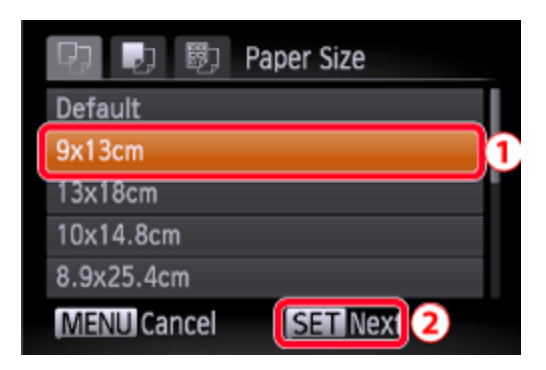

**1** Press the < $\blacktriangle$ >< $\blacktriangledown$  buttons to choose the paper size, and then press the  $2$  <FUNC./SET> ( $\binom{m}{2}$ ) button.

([9x13cm] has been selected in the example image above.)

11. The screen for setting the paper type appears.

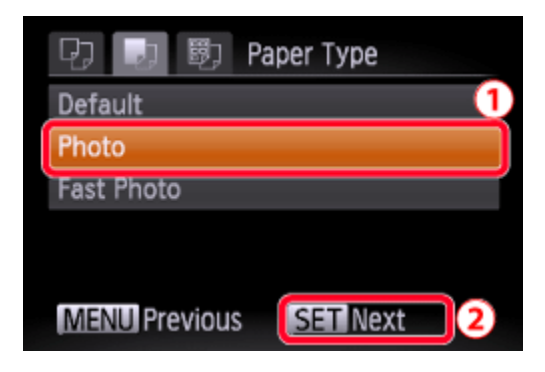

**1** Press the < $\blacktriangle$ >< $\blacktriangledown$  buttons to choose the paper type, and then press the  $2$ <FUNC./SET> $\binom{m}{2}$ button.

([Photo] has been selected in the example image above.)

12. The layout (border) settings screen appears.

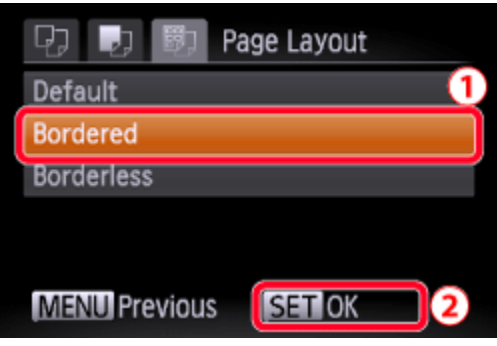

**1** Press the < $\blacktriangle$ >< $\blacktriangledown$  buttons to choose a layout, and then press the  $2$ <FUNC./SET> ( $\binom{m}{k}$  button.

([Bordered] has been selected in the example image above.)

13. The camera returns to the print setting screen.

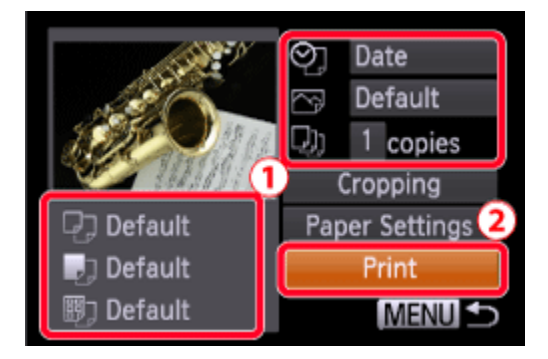

**1** Make sure that the settings are correct. <sup>2</sup> Press the <FUNC./SET> ( $\overline{\mathcal{L}}$ ) with [Print] selected to begin printing.